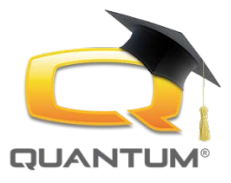

# Learning Management System Quick Reference Guide for Adrenna

## **LOGIN**

#### **Website:** pridelearn.adrenna.com

**Login:** Individual email address

**Note: The system is designed to be individual to email address provided upon registration. Multiple students cannot take courses and receive credit under the same email address.**

#### **Password:** 1Pride1! (This is a default password.)

**Note: Upon initial login, the system will force you to change your password.** 

*Adrenna Academic runs through standard web browsers on Windows, Mac, Linux, iOS, Android, or any other device with Internet Explorer 8, Chrome 21, Safari 5, Firefox 15, or greater. Adrenna Academic can be easily accessed on a variety of Smart Phones, Tablets (iPad, et. al.) through standard browsers.*

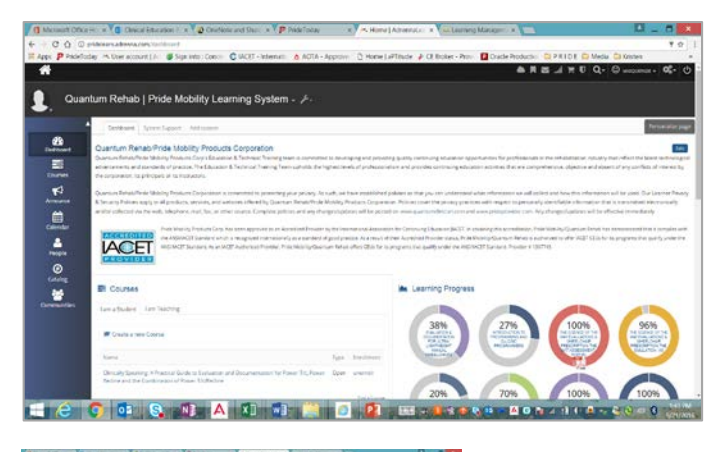

# **DASHBOARD**

This the home page for your account.

The following items are available here:

- Course Menu
- Learning Progress Menu
- Calendar
- Learning Modules

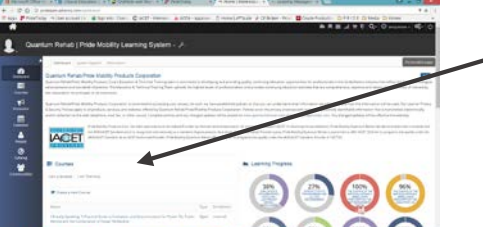

### **COURSES block**

Find a course – click this to find the list of courses currently available. If you are a student of a course you can click on the course title here to access the course.

**Click** JOIN COURSE to activate transcript for the course in your

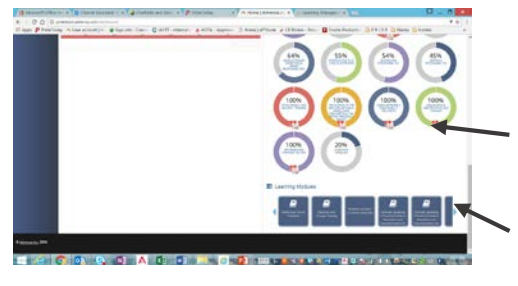

**account.** NOTE: The "Type" column defines whether a course is open or closed to an audience.

# **LEARNING PROGRESS block**

JOIN COURSE

The percentage shows how much of a course has been completed. Click on title to view what items for a course need to be completed.

# **LEARNING MODULES block**

This area will list the courses you have been added to. You may begin a course by clicking on the course title here or you can enter a class under the Course block.

**Contact Information**<br>If you have any questions and/or concerns as you begin to use the system, we ask that you report any problems you may experience directly to Kristen Kubasko, Clinical Education & Training Manager via PH: 800.800.8586 x 1071 or E: education@pridemobility.com.